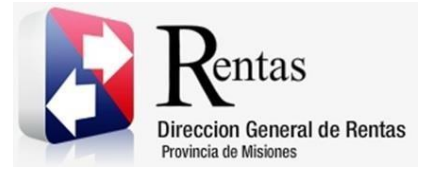

# **Sistema Rentax Manual de Usuario** - **IIBB Directo – Consulta de Boleta de IIBB** - **Extranet - Con Clave Fiscal**

Página **1** de **11**

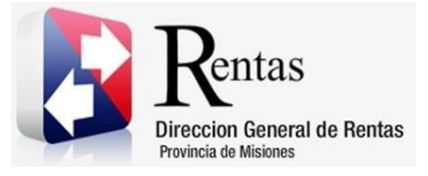

# Índice

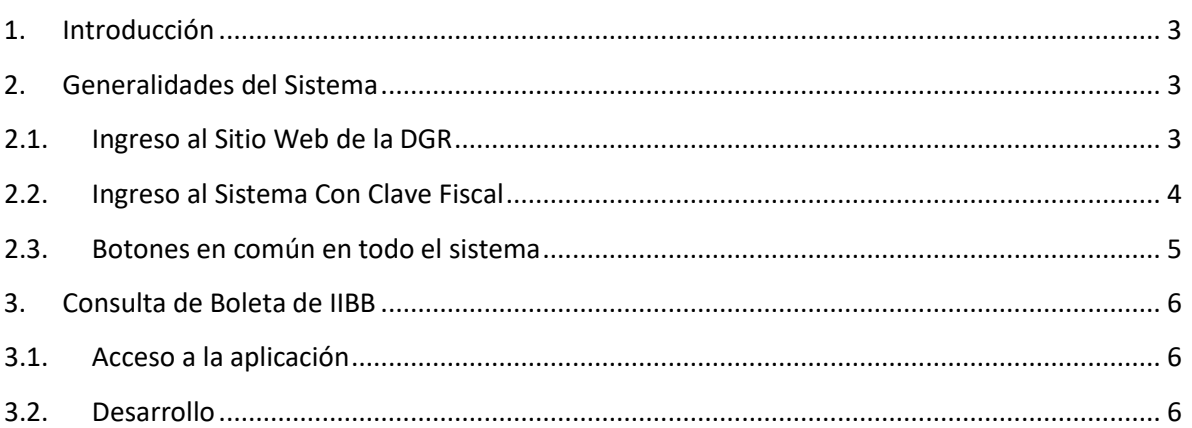

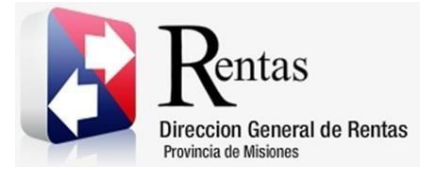

#### <span id="page-2-0"></span>**1. Introducción**

El presente documento está dirigido al Contribuyente de la Dirección General de Rentas (DGR). El mismo pretende brindar información clara y precisa de las características y de cómo utilizar el Sistema Rentax.

Tiene como objetivo ayudar y servir de guía al Contribuyente para el logro detodas sus transacciones.

Este Manual de Usuario brindará información de cómo utilizar el módulo Ingresos Brutos Directo Consulta de boleta IIBB en su modalidad con Clave Fiscal. El mismo contiene imágenes ilustrativas de manera de ser más orientativo para el Usuario final.

#### <span id="page-2-1"></span>**2. Generalidades del Sistema**

#### <span id="page-2-2"></span>**2.1. Ingreso al Sitio Web de la DGR**

Para dar uso al Sistema Rentax primeramente el Contribuyente debe ingresar al Sitio Web de la DGR ingresando en un Explorador Web: [www.dgr.misiones.gov.ar](http://www.dgr.misiones.gov.ar/)

<span id="page-2-3"></span>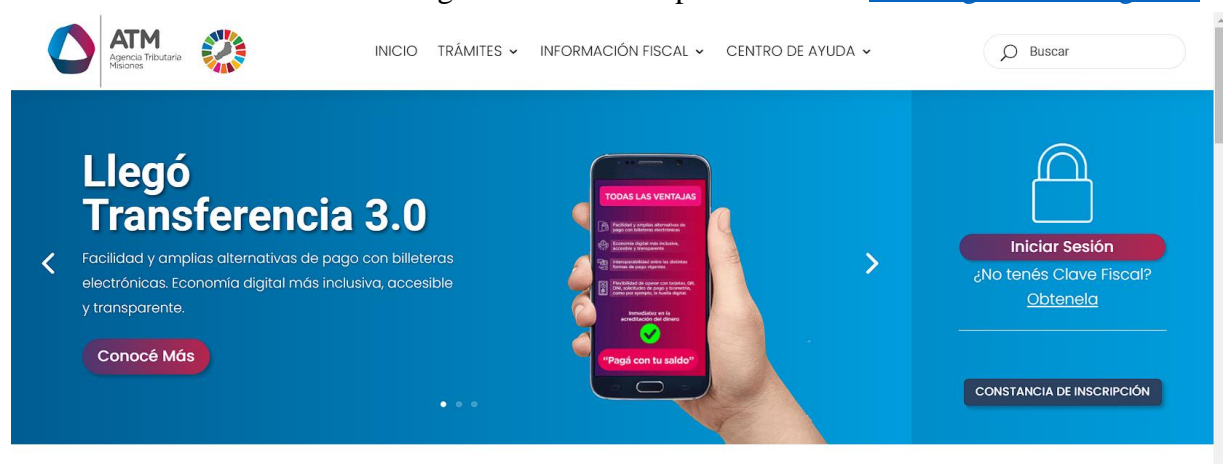

*Figura 1. Pantalla principal del Sitio Web de DGR*

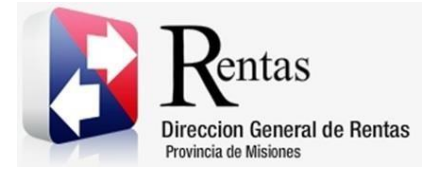

Una vez ahí, el Contribuyente puede realizar cualquier trámite sin Clave Fiscal.

**NOTA**: se recomienda usar como Explorador Web: Chrome o Firefox.

### <span id="page-3-0"></span>**2.2. Ingreso al Sistema Con Clave Fiscal**

Si el Contribuyente posee Clave Fiscal tan solo debe hacer clic en el botón "Usuarios con Clave Fiscal".

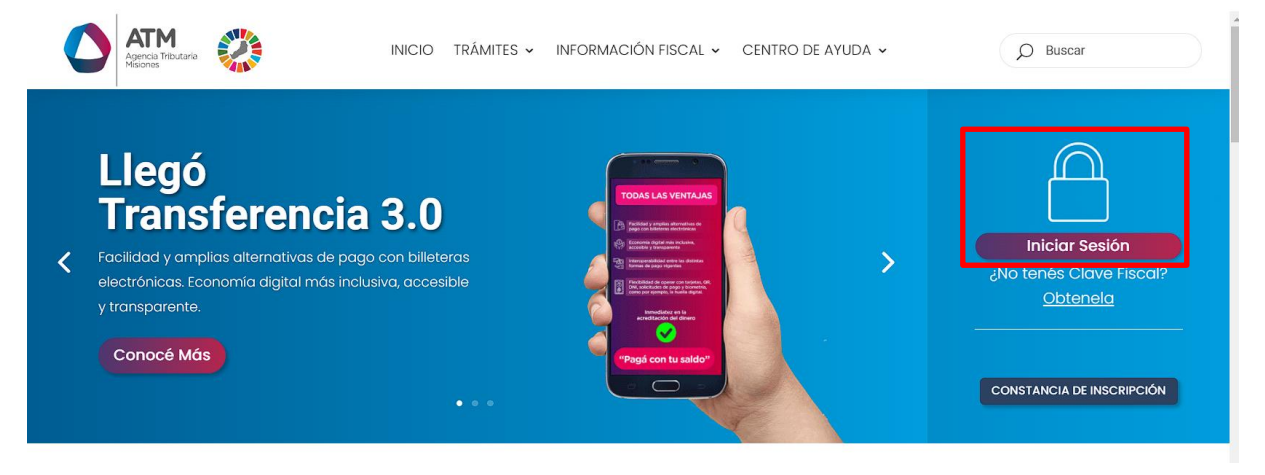

*Figura 2. Botón Usuarios con Clave Fiscal (marcado con cuadro rojo)*

<span id="page-3-1"></span>Una vez ahí, el Contribuyente deberá ingresar su Usuario y Contraseña (luego de tres intentos fallidos deberá ingresar además el Captcha que proporcione el Sistema). Por último, debe hacer clic en el botón "Ingresar".

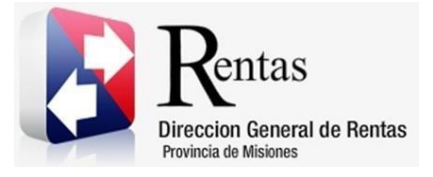

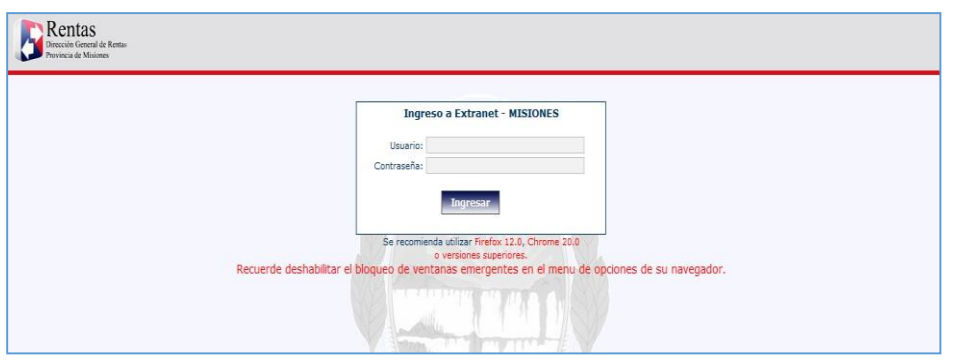

*Figura 3. Pantalla de Loguin para ingreso al Sistema Rentax*

#### <span id="page-4-1"></span><span id="page-4-0"></span>**2.3. Botones en común en todo el sistema**

El sistema brinda una serie de botones en común en todas sus pantallas:

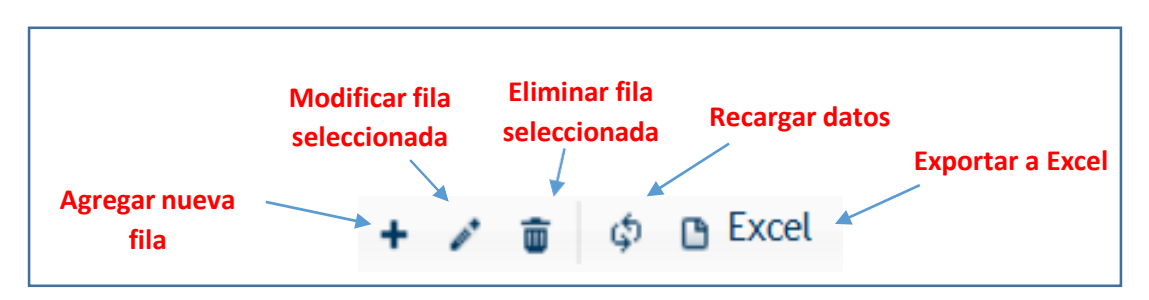

*Figura 4. Botones de manipulación de registros*

- <span id="page-4-2"></span> Botón "Agregar nueva fila": permite agregar un nuevo registro en lagrilla de datos.
- Botón "Modificar fila seleccionada": permite editar el registro seleccionado para modificar sus valores.
- Botón "Eliminar fila seleccionada": permite eliminar un registro de lagrilla de datos.
- Botón "Recargar datos": permite volver a cargar información en lagrilla de datos.

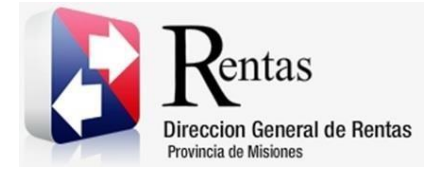

> Botón "Exportar datos a Excel": permite migrar los datos que muestre la grilla a una planilla Excel.

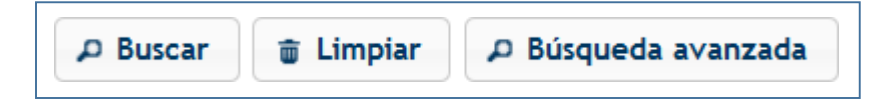

*Figura 5. Botones de búsqueda*

- <span id="page-5-3"></span> Botón "Buscar": permite iniciar la búsqueda de datos según el filtro ingresado.
- Botón "Limpiar": permite limpiar los campos del filtro de búsqueda.
- Botón "Búsqueda avanzada": permite al usuario realizar una búsqueda más específica a través de la utilización de operadores lógicos.

## <span id="page-5-0"></span>**3. Consulta de Boleta de IIBB**

#### <span id="page-5-1"></span>**3.1. Acceso a la aplicación**

Extranet  $\rightarrow$  Ingresos Brutos  $\rightarrow$  Consulta de Boleta de IIBB.

#### <span id="page-5-2"></span>**3.2. Desarrollo**

Para poder realizar la consulta de una declaración jurada, se debe acceder através del menú de Agente de Ingresos Brutos, la opción de "Consulta de Boletas".

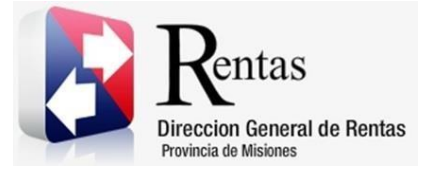

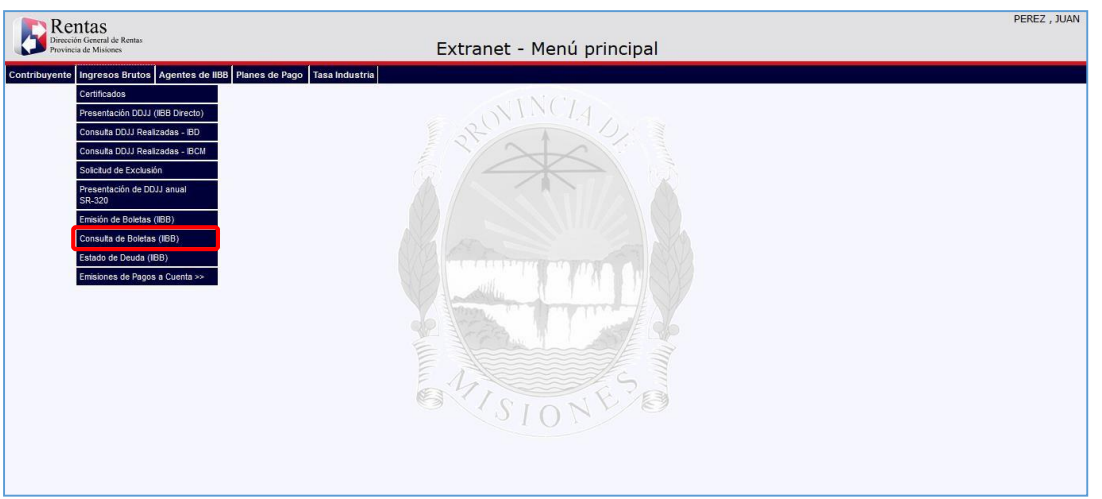

*Figura 6. Pantalla principal – Menú de Ingresos Brutos.*

<span id="page-6-0"></span>Al seleccionar esta opción, se abrirá una ventana como la que se muestra a continuación.

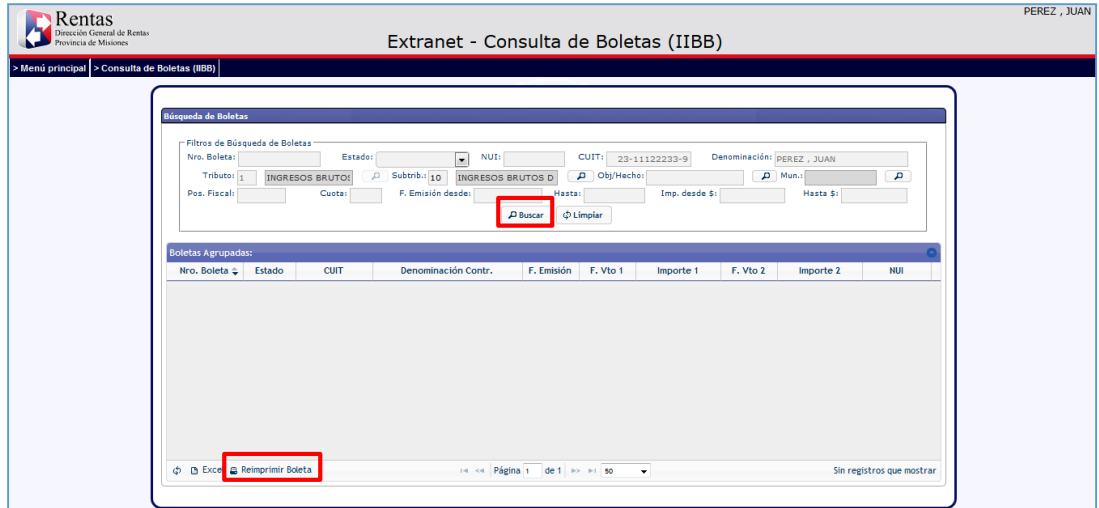

<span id="page-6-1"></span>*Figura 7. Consulta de Boletas Emitidas.*

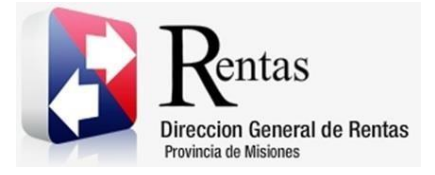

Se debe hacer clic en el Botón  $\boxed{\phantom{a}$  PBuscar para que se cargue la grilla con las boletas emitidas. Se visualizará por cada boleta su número, estado (Paga o Impaga), fechas de vencimiento, importe, entre otros datos.

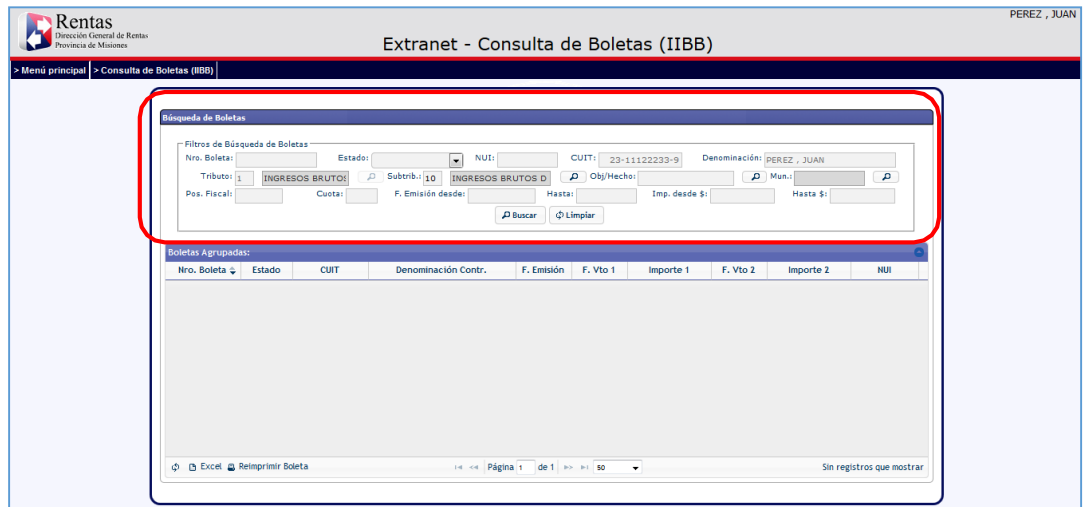

*Figura 8. Consulta de Boletas Emitidas.*

<span id="page-7-0"></span>Existe la posibilidad de filtrar según diferentes criterios de búsqueda para poder localizar la boleta requerida, posteriormente hacer clic en el botón PBuscar.

La grilla se cargará con las boletas emitidas.

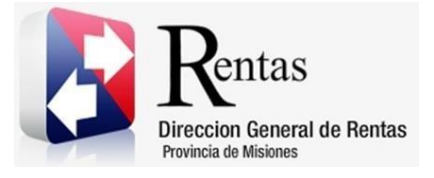

| Filtros de Búsqueda de Boletas<br>Nro. Boleta:<br>Tributo: 1 |                                                                                                    |                                             |            |                       |                |                           |           |            |  |
|--------------------------------------------------------------|----------------------------------------------------------------------------------------------------|---------------------------------------------|------------|-----------------------|----------------|---------------------------|-----------|------------|--|
|                                                              |                                                                                                    |                                             |            |                       |                |                           |           |            |  |
|                                                              |                                                                                                    | Estado:<br>$\overline{\phantom{a}}$<br>NUI: |            | CUIT:                 | 23-11122233-9  | Denominación: PEREZ, JUAN |           |            |  |
|                                                              | Subtrib.: 10<br>D Obj/Hecho:<br>$D$ Mun.:<br>P<br>$\mathcal{L}$<br>INGRESOS BRUTOS D<br>INGRESOS BRUTOS |                                             |            |                       |                |                           |           |            |  |
| Pos. Fiscal:                                                 | Cuota:                                                                                                  | F. Emisión desde:                           | Hasta:     |                       | Imp. desde \$: |                           | Hasta \$: |            |  |
| <b>Boletas Agrupadas:</b>                                    |                                                                                                    |                                             |            |                       |                |                           |           |            |  |
| Nro. Boleta & Estado                                         | <b>CUIT</b>                                                                                             | Denominación Contr.                         | F. Emisión | F. Vto 1              | Importe 1      | F. Vto 2                  | Importe 2 | <b>NUI</b> |  |
| 4589483 IMPAGA                                               | 23-11122233-9                                                                                           | PEREZ, JUAN                                 |            | 15/04/2015 15/04/2015 | 1.984,62       |                           |           |            |  |
| 4589481 IMPAGA                                               | 23-11122233-9                                                                                           | PEREZ, JUAN                                 |            | 15/04/2015 15/04/2015 | 1.984,62       |                           |           |            |  |
| 4589480 IMPAGA                                               | 23-11122233-9                                                                                           | PEREZ, JUAN                                 |            | 15/04/2015 15/04/2015 | 46,51          |                           |           |            |  |
| 4589000 IMPAGA                                               | 23-11122233-9                                                                                           | PEREZ, JUAN                                 |            | 13/04/2015 30/04/2015 | 15,00          |                           |           | 1944420    |  |
|                                                              |                                                                                                    |                                             |            |                       |                |                           |           |            |  |

*Figura 9. Consulta de Boletas IIBB.*

<span id="page-8-0"></span>En esta pantalla se tendrá la posibilidad de volver a imprimir la boleta si no se encuentra vencida seleccionando la misma y haciendo clic en el botón **R Reimprimir Boleta** que se encuentra ubicado en la parte inferior izquierda de la grilla.

Para consultar en detalle de cómo está compuesto el importe de la Boleta, se debe hacer doble clic sobre la misma y se abrirá en otra pestaña la siguiente ventana.

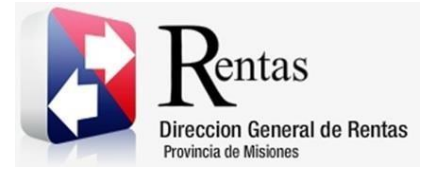

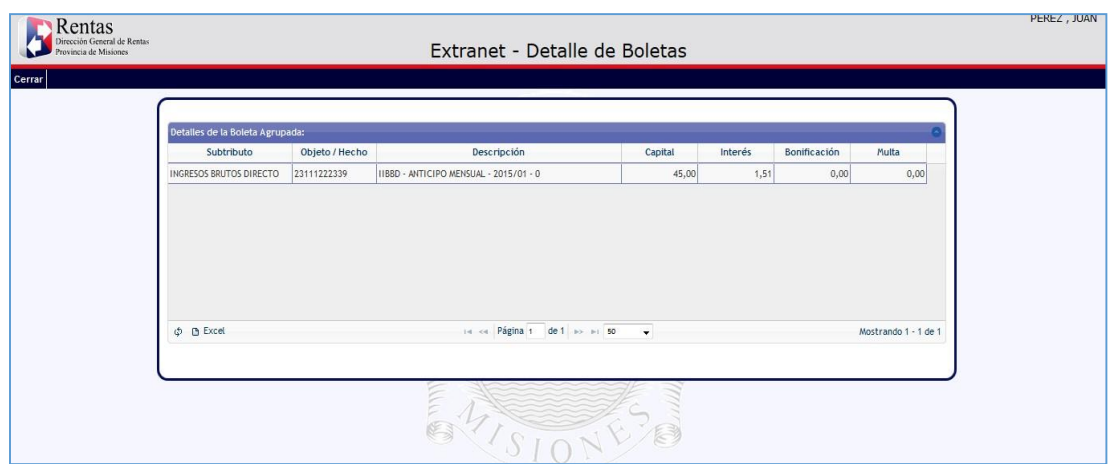

#### <span id="page-9-0"></span>*Figura 10. Consulta detalle de Boleta.*

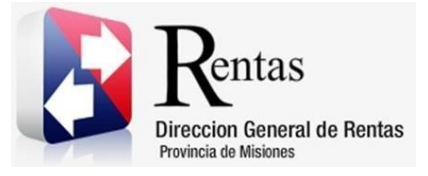

#### **Tabla de Figuras**

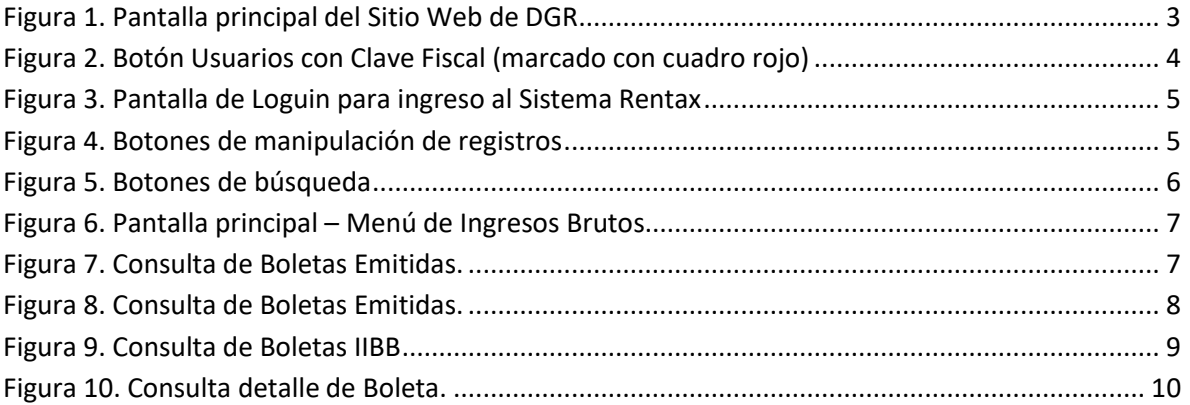